# **Possible fixes for Web ASSIST not displaying graphics**

If Web ASSIST fails to display graphics, there are two possible fixes.

### **Change browser security settings**

Start Internet Explorer

Go to menu 'Tools' ->'Internet Options'

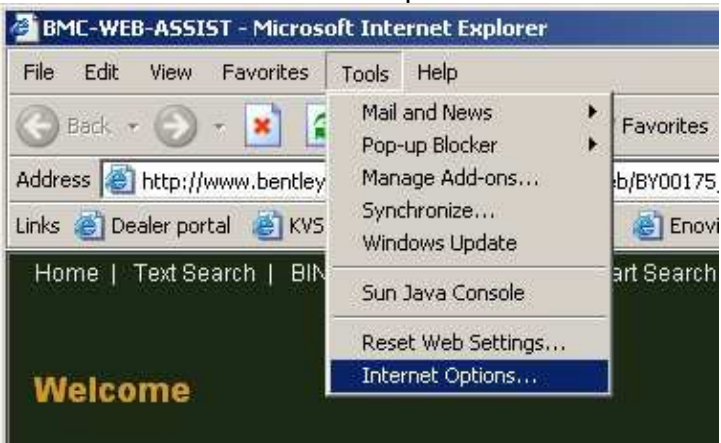

Click on 'Security' tab

Click on 'Trusted sites'

Add 'http://www.bentleytechinfo.com' to the trusted sites, ensuring you have removed the tick from 'require server verification (https:) for all sites in this zone'

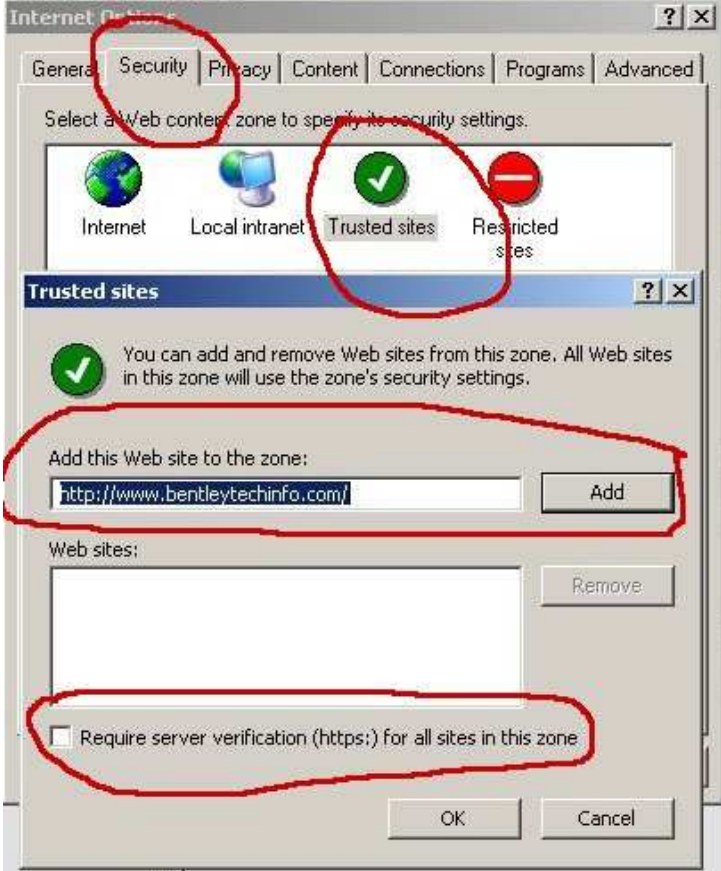

Restart Internet Explorer and try viewing Web ASSIST graphics

## **Register the graphics viewer manually**

Go to 'Start button' -> 'Programs' -> 'Accessories' -> 'Command Prompt' Click on 'Command Prompt' with the right mouse button Select 'Run as' and run it as administrator

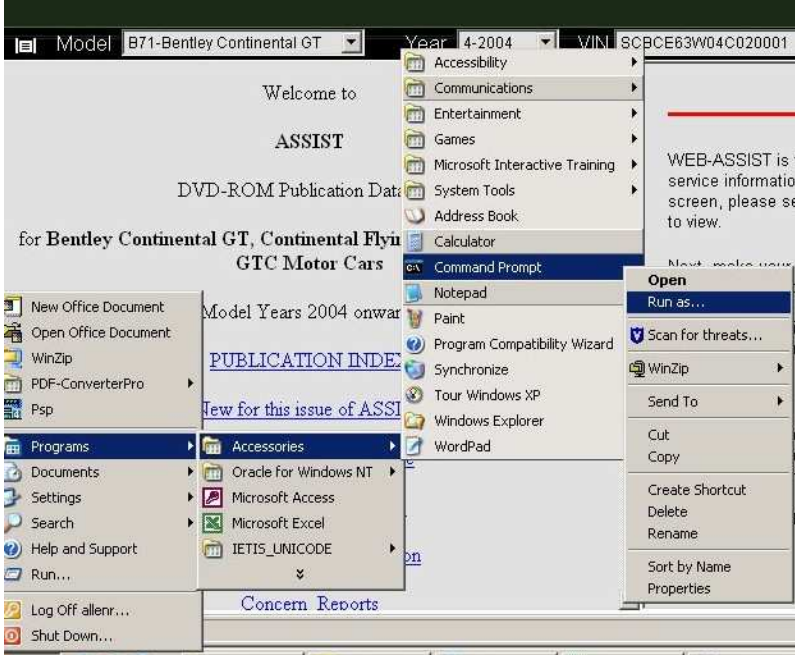

**Fistart**  $\bigoplus$   $\bigoplus$   $\bigoplus$  <sup>2</sup>  $\bigotimes$  5 Window...  $\cdot$   $\bigotimes$  Inbox - Mic...  $\bigotimes$  2 Interne...  $\cdot$   $\bigotimes$  2 Microso...  $\cdot$   $\bigotimes$  WT 01000 ..

#### This will give a Command Prompt window

- Type the following in the Command Prompt window
- "Cd c:\windows\downloaded program files"

## **Press return**

Microsoft Windows XP [Version 5.1.2600]<br>(C) Copyright 1985-2001 Microsoft Corp. C:\Documents and Settings\ALLENR>cd c:\windows\downloaded program files C:\WINDOWS\Downloaded Program Files>

### Type "regsvr32 asc\_viewer.ocx"

#### Press return

Microsoft Windows XP [Version 5.1.2600]<br>(C) Copyright 1985-2001 Microsoft Corp.

C:\Documents and Settings\ALLENR>cd c:\windows\downloaded program files

C:\WINDOWS\Downloaded Program Files>regsvr32 asc\_viewer.ocx

#### The following message should display

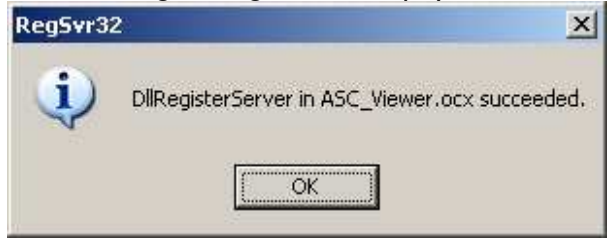

Now start Web ASSIST and the graphics should be visible.